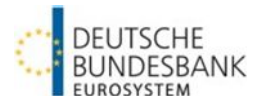

# **Bund Bietungs-System (BBS)**

Kurzanleitung (10/2024)

# **FIBBS**

# **Anmeldung in BBS**

#### **Zugang über Internet:**

**<https://extranet.bundesbank.de/bbs>**

#### **Anmeldung im BBS**

Eingabe von Benutzername und Kennwort.

**Navigation zurück zur Startseite** über das Anwendungslogo

#### **Anzeigefunktionen**

#### **Aktuelle Auktionen**

Anzeige der aktuellen Auktionen bis zum Gebotstag einschließlich

#### **Zuteilungsergebnisse**

Auswertungen von historischen Zuteilungsergebnissen

#### **Veröffentlichte Ranglisten**

Anzeige der zuletzt veröffentlichten Halbjahresrangliste und Jahresrangliste

#### **Aktuelle Zuteilung**

Anzeige der aktuellen Zuteilungsergebnisse, Angabe des Ranglistenplatzes und des Platzes in der aktuellen Auktion

#### **Symbolleiste**

- Anwendungslogo/ Zurück zur Startseite HBBS
- Anzeige des angemeldeten Users
- Spracheinstellung Deutsch / Englisch
- Kontaktdaten BBS-Kundensupport ↓
- $\bullet$  BBS Benutzerhandbuch  $\bullet$
- Loggingdaten / Versionsnummer <sup>+</sup>
- Logout  $\overline{\mathbb{P}}$

## **Gebotserfassung und -löschung**

#### **Allgemeines**

- Abgabe von Kursgeboten und Billigstgeboten; Renditegebote nur bei Bubills
- Begrenzung auf max. 30 Gebote (inkl. gelöschter Gebote)
- Zulässigkeit von Mehrfachgeboten (identischer Kurs/Rendite und Betrag) mit Warnhinweis
- Gesonderte Anzeige der Bietungsregeln möglich

#### **Darstellung von Geboten:**

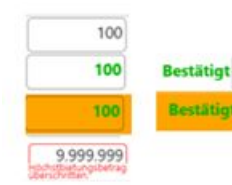

noch nicht gesendete Gebote systemseitig akzeptierte Gebote systemseitig akzeptierte Gebote mit **Warnhinweis** 

Beispiel für unzulässige Eingabe

#### **Erfassung von Geboten**

- Beträge in Mio €, anschließend Betätigen des "Gebote senden"- Buttons oder der Enter-Taste
- "Billigstgebote": Setzen des Kontrollkästchens "Billigst"

#### **Löschung bzw. Änderung von Geboten**

- Noch nicht gesendetes Gebot: Überschreiben bzw. Entfernen der Eingabe
- Gesendetes Gebot: Änderung von Kurs/Rendite über die Pfeilsymbole auch zeitgleich möglich:

Änderung Kurs - Alle gesendeten Gebote

Änderung Gebotsvolumen durch Überschreiben des Betrags oder Löschen des Gebots durch Setzen des Kontrollkästchens "Löschen" und jeweils Bestätigen durch "Gebote senden" oder Enter-Taste

Erfolgreich gelöschte Gebote im Logging zu finden

# **Benutzerverwaltung**

#### **Zugang Benutzerverwaltung im ExtraNet**

<https://extranet.bundesbank.de/bsvpriv>

#### **Identifikationsmerkmal**

MFI-Nummer

#### **Zuweisung von Benutzerrollen**

- Rolle "Bieter": Alle Funktionen ohne Auktionen auswerten
- Rolle "Auswerter": Ankündigung und Ausschreibung anzeigen; Auktionen auswerten
- Rolle "Prüfer": Ansicht der Ankündigung und Ausschreibung; Ansicht der Gebote, Auktionen und Loggingdaten auswerten
- Rolle "User Manager": Ansicht der BBS-User mit ihren zugewiesenen Rollen

# **Detaillierte Informationen zu BBS**

Homepage der Deutschen Bundesbank [\(www.bundesbank.de\)](http://www.bundesbank.de/) im Menü Service – Banken und Unternehmen – Bund Bietungs-System (BBS)

### **Ansprechpartner / Support**

Deutsche Bundesbank Zentralbereich Märkte BBS-Kundenbetreuung Wilhelm-Epstein-Str. 14 60431 Frankfurt am Main

Tel.: +49 69 9566 34141 Fax: +49 69 9566 34242

E-Mail: [bbs@bundesbank.de](mailto:bbs@bundesbank.de)